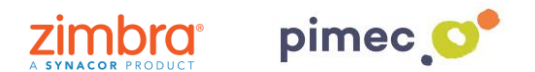

1. Per configurar el nostre correu, contactes, calendaris i tasques a través d'ActiveSync ens dirigirem primerament al **menú** del nostre Smartphone on **buscarem** la icona **Ajustos** (comunament representat amb una rosca)

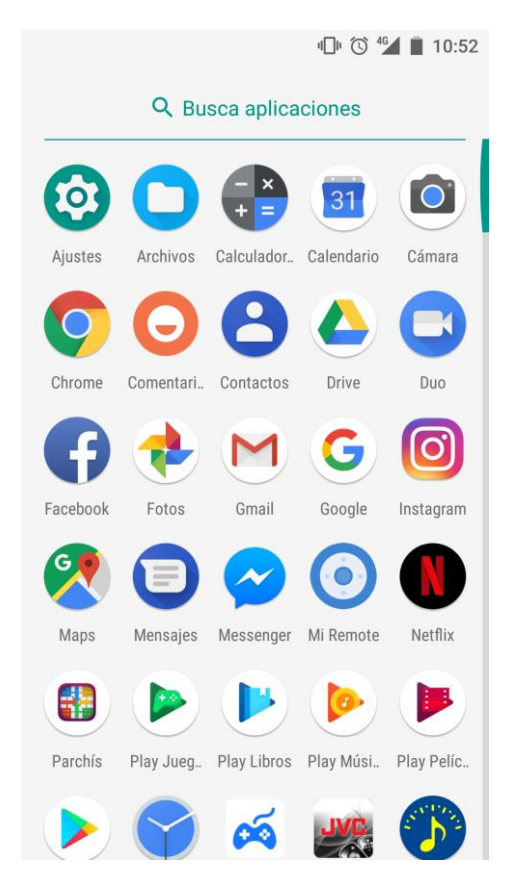

2. Seguidament buscarem dins **d'Ajustos** l'apartat **d'Usuaris i comptes** (els noms dels menús poden variar en funció de la versió de Android). Premerem en aquest menú, i buscarem l'opció **d'Afegir compte**. Aquí seleccionarem **Exchange**. **NOTA**: El nom pot variar entre **Exchange ActiveSync, Microsoft Exchange, Compte de treball o similar.**

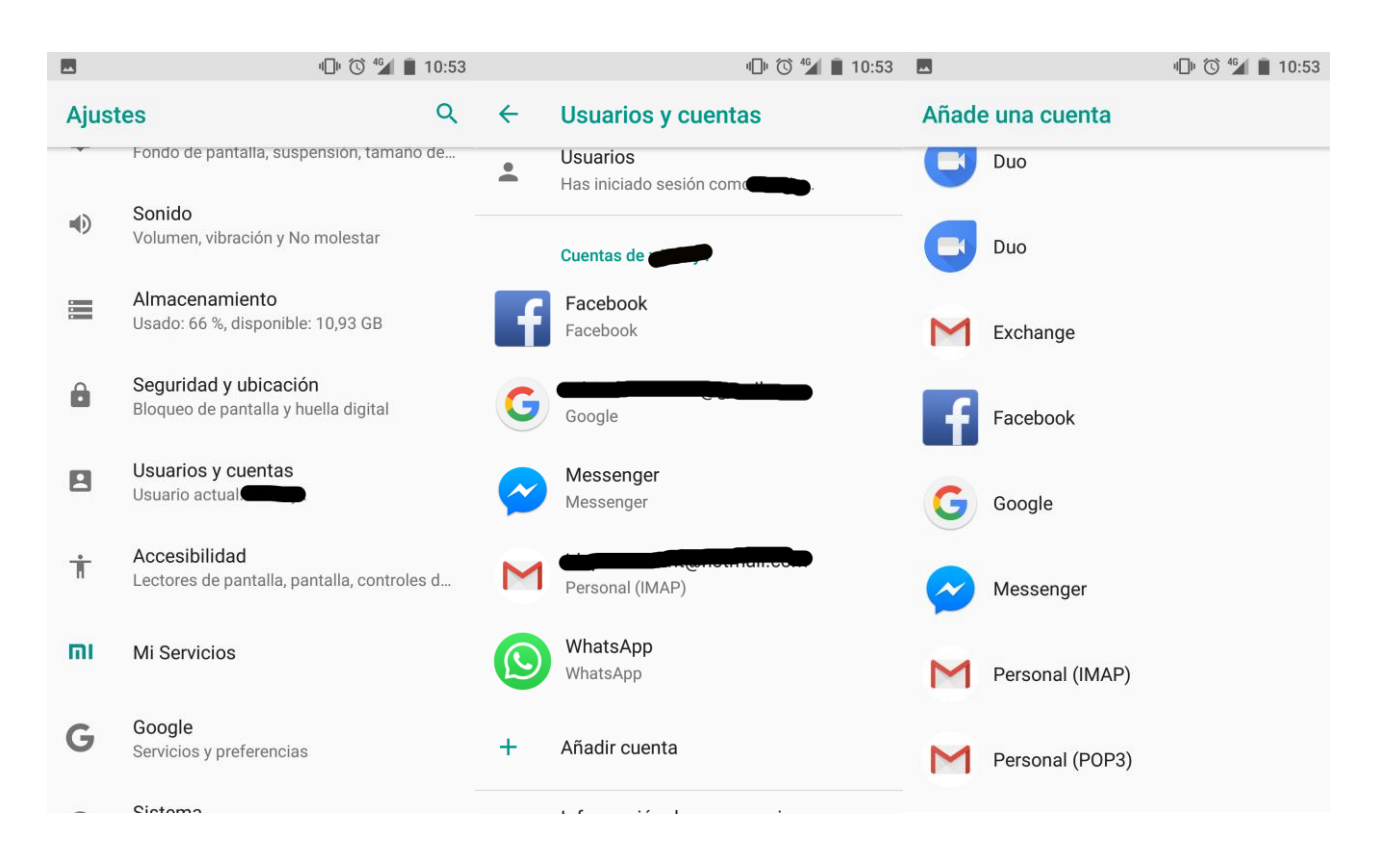

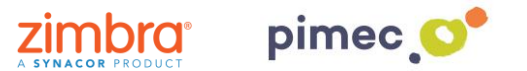

3. Una vegada escollida, ens apareixeran una sèrie de pantalles en les quals haurem d'introduir **la informació del nostre compte**. En primer lloc, **l'adreça de correu**. En segon lloc, la **contrasenya**.

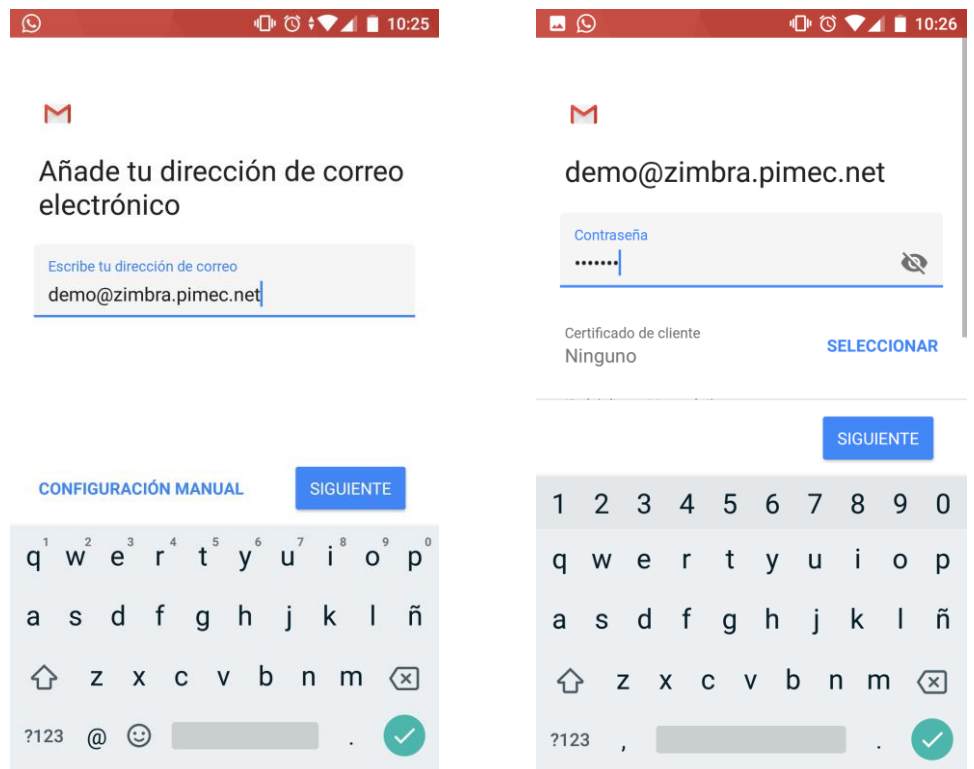

4. En introduir la contrasenya, **ens desplaçarem** cap avall. El **servidor (zimbra.pimec.net)**, el **port** (estarà predefinit). D'altra banda, en el desplegable SSL/TLS, ho canviarem, si cap la possibilitat (no és estrictament necessari), a **SSL/TLS (acceptar tots els certificats)**. NOTA: És possible que en seleccionar aquesta última opció aparegui un avís com aquest ''No es garanteix la seguretat del correu electrònic''. Continuarem de totes maneres ja que no existeix cap perill.

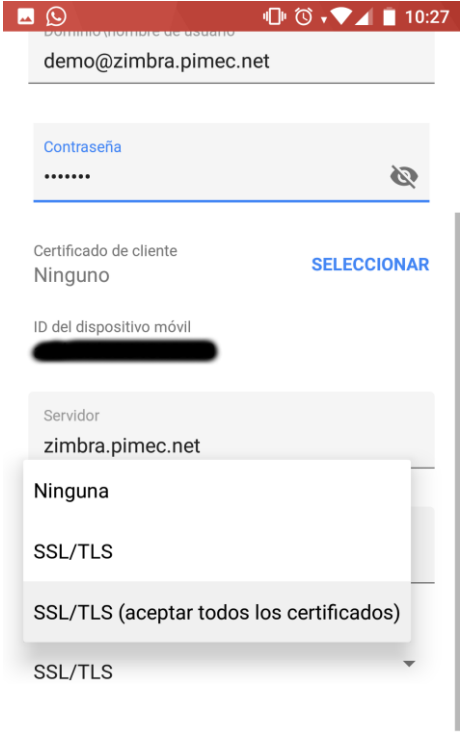

**SIGUIENTE** 

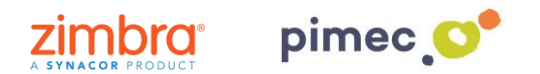

5. Continuarem amb **Següent**, on ens apareixerà un altre avís. Premerem **Acceptar**. Finalment assignarem un nom al compte per diferenciar-la d'unes altres que ja es trobin introduïdes.

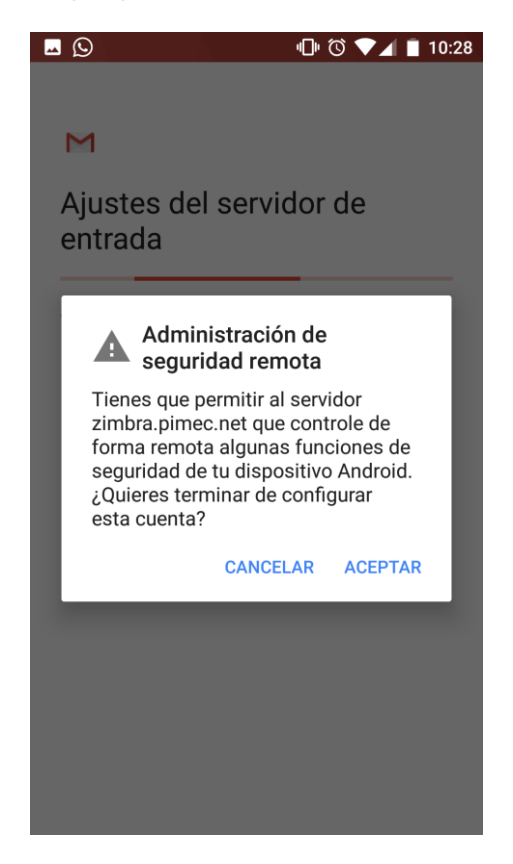

6. En aquest moment ja tindrem el nostre compte introduït a través de Exchange ActiveSync. Abans d'utilitzar-la, **ens assegurarem** que tot aquesta correctament sincronitzat. Per a això ens dirigirem al menú **d'Usuaris i comptes** del principi. **Observarem** que ens apareix el compte que hem introduït i **premem** sobre aquesta.

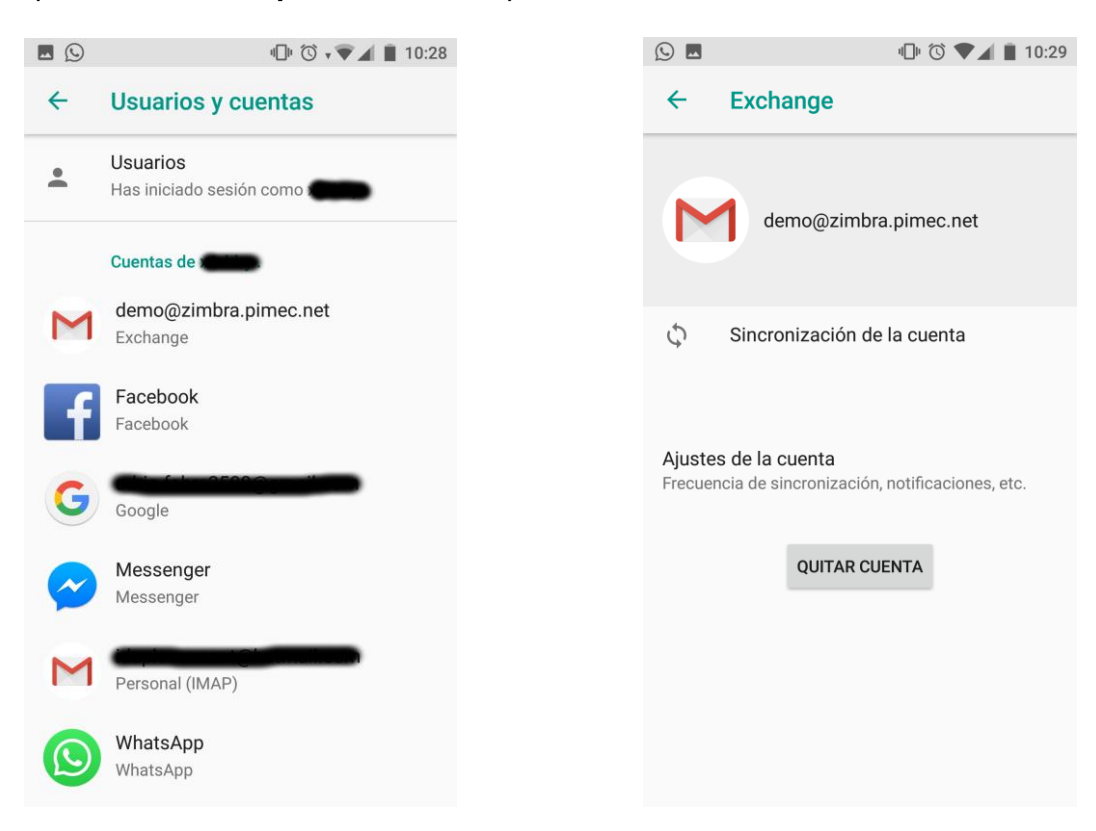

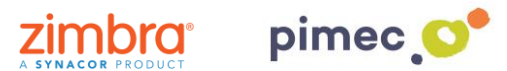

7. Entrem sobre **Sincronització del compte** i ens assegurem que **tot** aquesta marcat (si no és així les marquem). Finalment ja ens podem dirigir al nostre aplicació de correu determinada per començar a usar el nostre nou compte.

 $\blacktriangle$  10:29

0

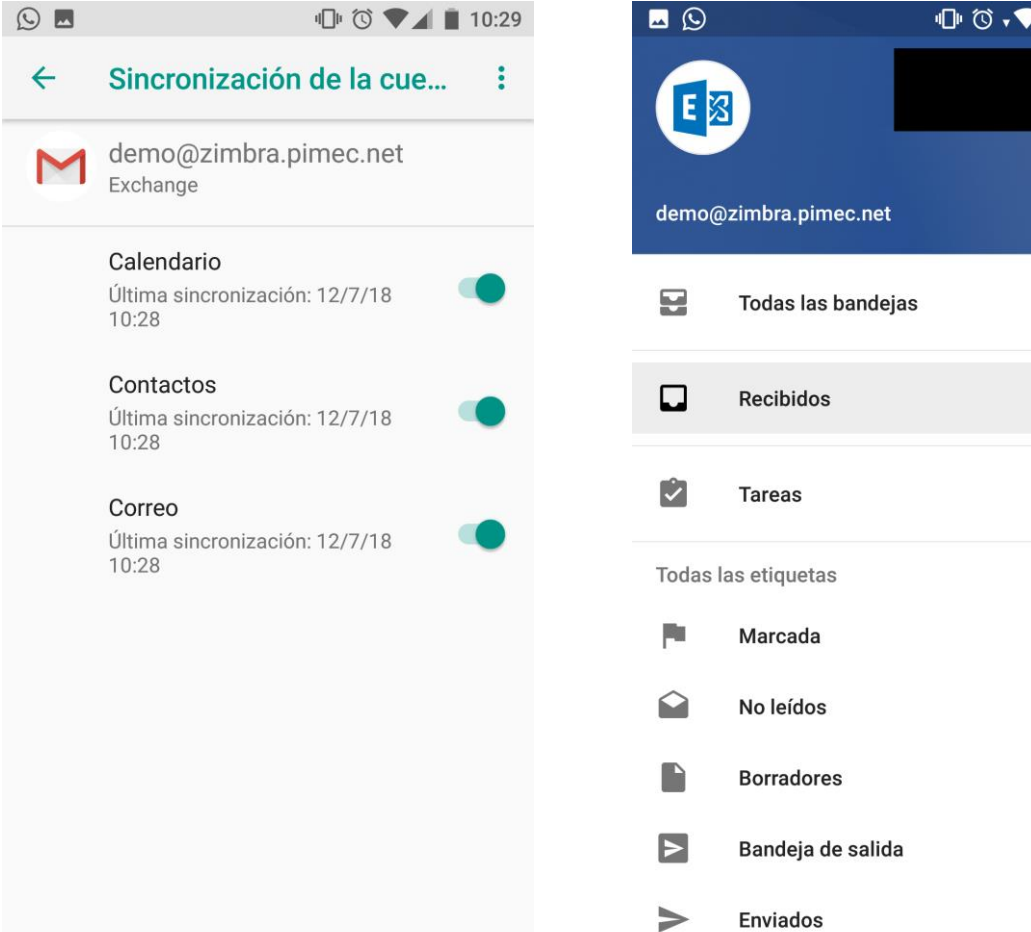